## **Zoom for Students**

In order to join a MCPS-hosted Zoom meeting, students will be required to join using their MCPS Google account. Before joining a meeting, students will need to set up their account.

- **While it may appear that students have the ability to host meetings, other students and staff ARE NOT ABLE to join or participate in their meetings.**
- **Additionally, students cannot invite or record a meeting with their account.**
- **The sole purpose of the account is to ensure students are required to sign in with an MCPS account in order to join their teachers' meetings and are therefore not anonymous.**

# **We strongly recommend that students set up their accounts before trying to join a teacher's meeting.**

### **Setting up your MCPS-Licensed Zoom Account**

- 1. Visit [https://mcpsmd.zoom.us.](https://mcpsmd.zoom.us/)
- 2. Click **Login**.
- 3. Enter your **MCPS Google email address (@mcpsmd.net)** and password to continue.
- 4. You will be able to view your Zoom profile and settings. As a student, it may appear that you can host meetings, however, other students and staff ARE NOT ABLE to join or participate in their meetings. The purpose of the account is to give you the ability to join your teacher's meetings.

**\*Note:** If you visit the Zoom website [\(https://zoom.us\)](https://zoom.us/) and choose to login with Google, you ARE NOT signing in to your MCPS-licensed account and will be associated with the free or "Basic" version of Zoom. Please use the previous steps provided to access Zoom for MCPS.

#### **Correct Login Page! Wrong Login Page!**

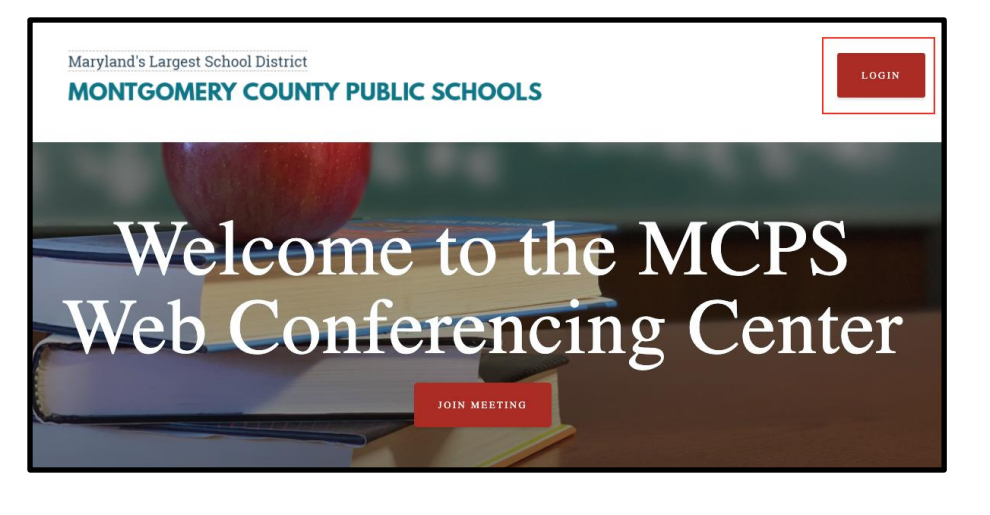

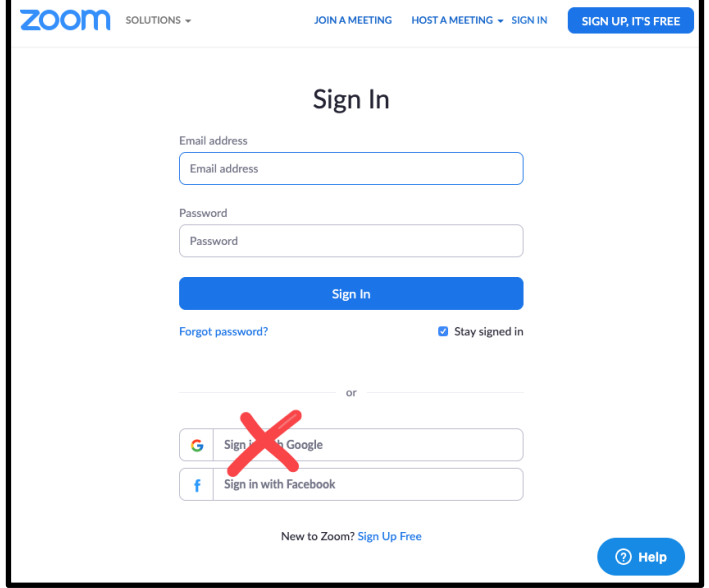

#### **Joining a Meeting**

To join a meeting, MCPS students will need to:

- 1. Click the Zoom meeting link provided by their teacher.
- 2. From the **Zoom to Chrome** window, click **Join from your browser**; the Zoom app/extension will be blocked for students.
- 3. Enter their name and then click **Join**.
- 4. Click **sign into Zoom** when receiving the message stating, *"This meeting is for authorized attendees only"* .
- 5. Enter their **MCPS Google Apps account** information if prompted to be placed in the teacher's waiting room.
	- ➔ *Note that if students are already signed in to a Chromebook or the Chrome browser with their MCPS account, they will be automatically logged in.*
	- ➔ *The first time you try to log in to a meeting, you may be redirected to your Zoom profile page. If so, return to your meeting link to now join the meeting*

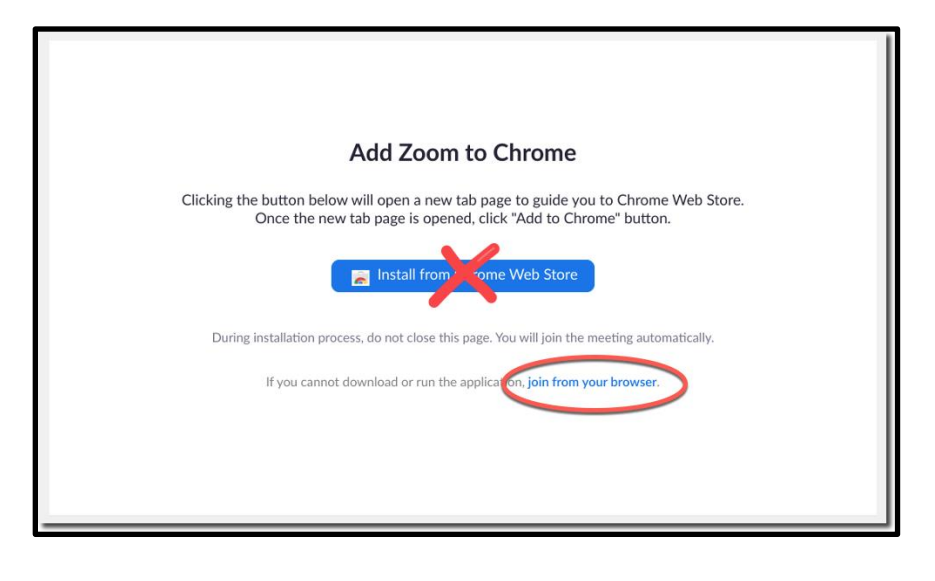

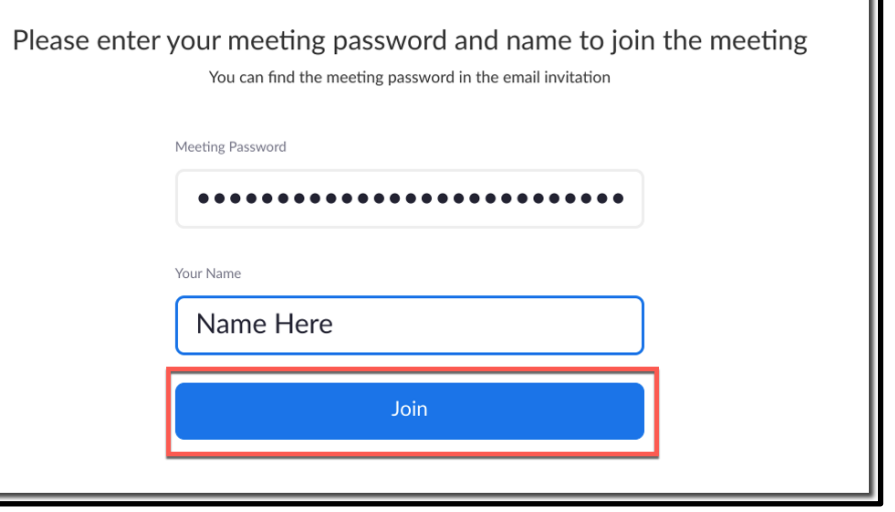

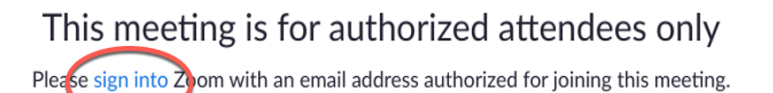

Please wait, the meeting host will let you in soon.

**Example 25 Service 25 Service 25 Service 25 Service 25 Service 25 Service 25 Service 25 Service 26 Service 26 Service 26 Service 26 Service 26 Service 26 Service 26 Service 26 Service 26 Service 26 Service 26 Service 26 S**